**1° Passo:** Acesse, primeiramente, o endereço: https://www.gov.br/ptbr/servicos/solicitar-comprovante-de-rendimentos-de-aposentados-militarreformado-ou-da-reserva-e-anistiado-politico-atendidos-pelo-decipex

## **2° Passo:** Clique no botão verde "Iniciar", que fica à direita:

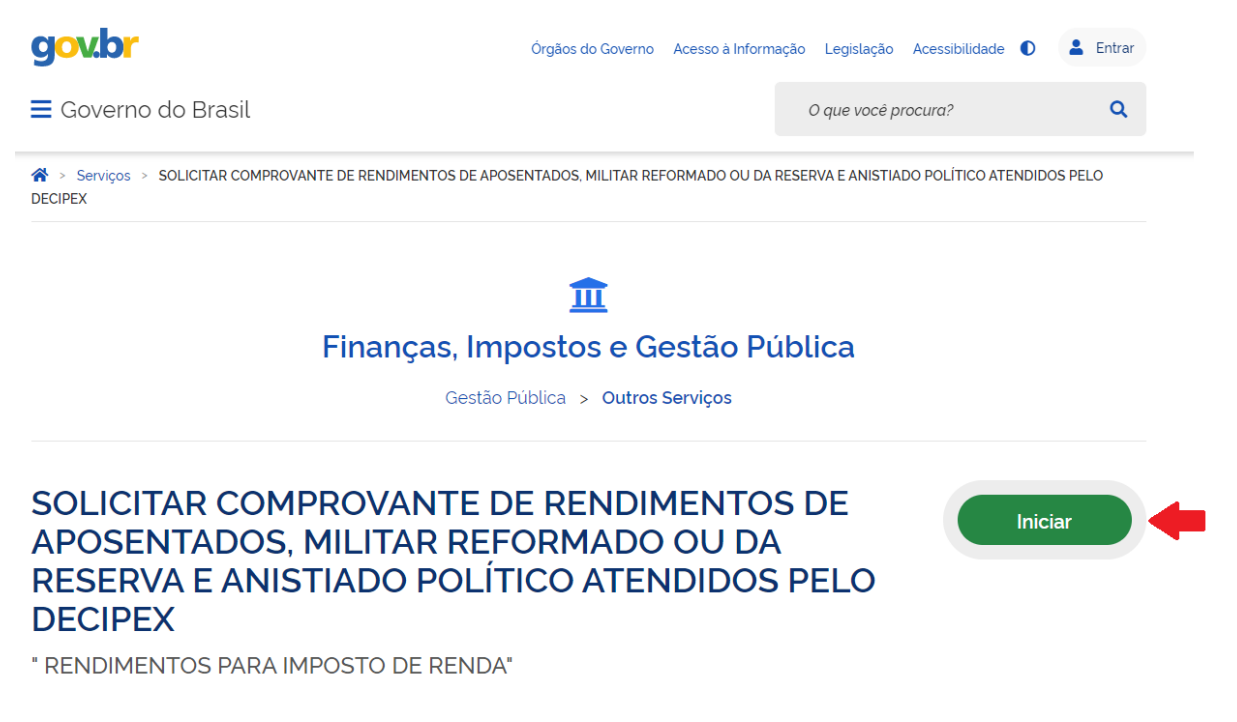

**3° Passo:** Digite o seu CPF e clique em "Avançar". Caso não possua conta no gov.br, clique em "Crie sua conta":

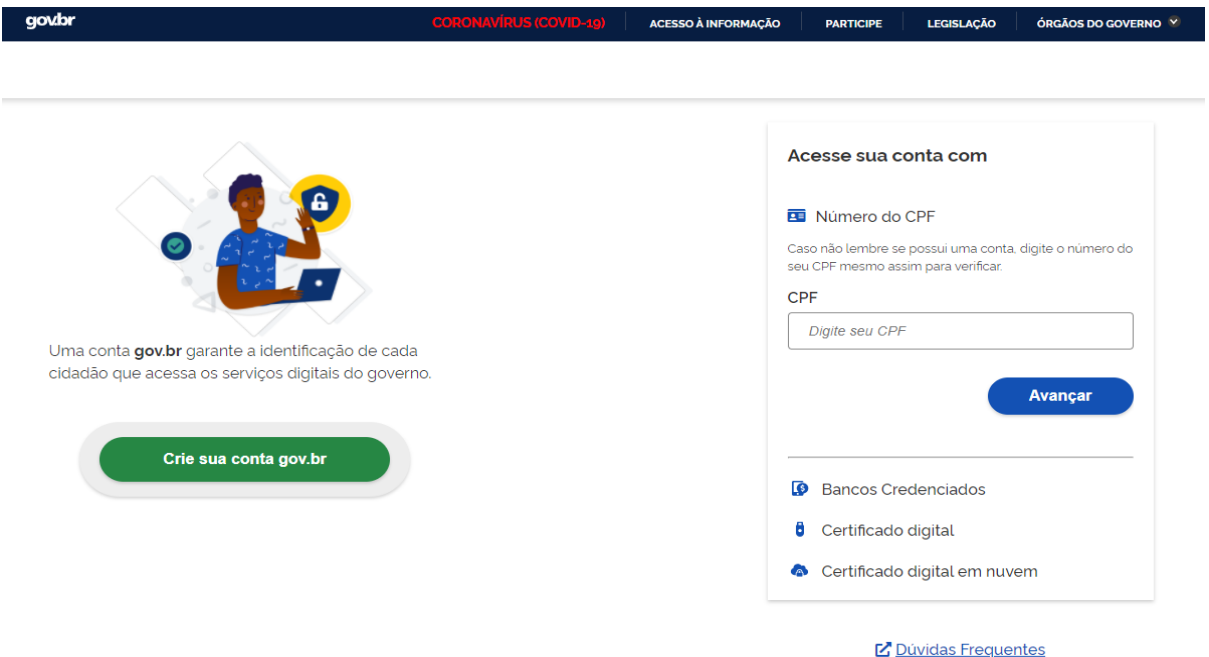

**4° Passo:** Preencher a solicitação com os dados necessários - Etapas de 1 a 3.

*1ª Etapa:* Selecione o seu último órgão de lotação no campo "Órgão do solicitante". Em seguida, clique no botão azul "Prosseguir para a etapa 2":

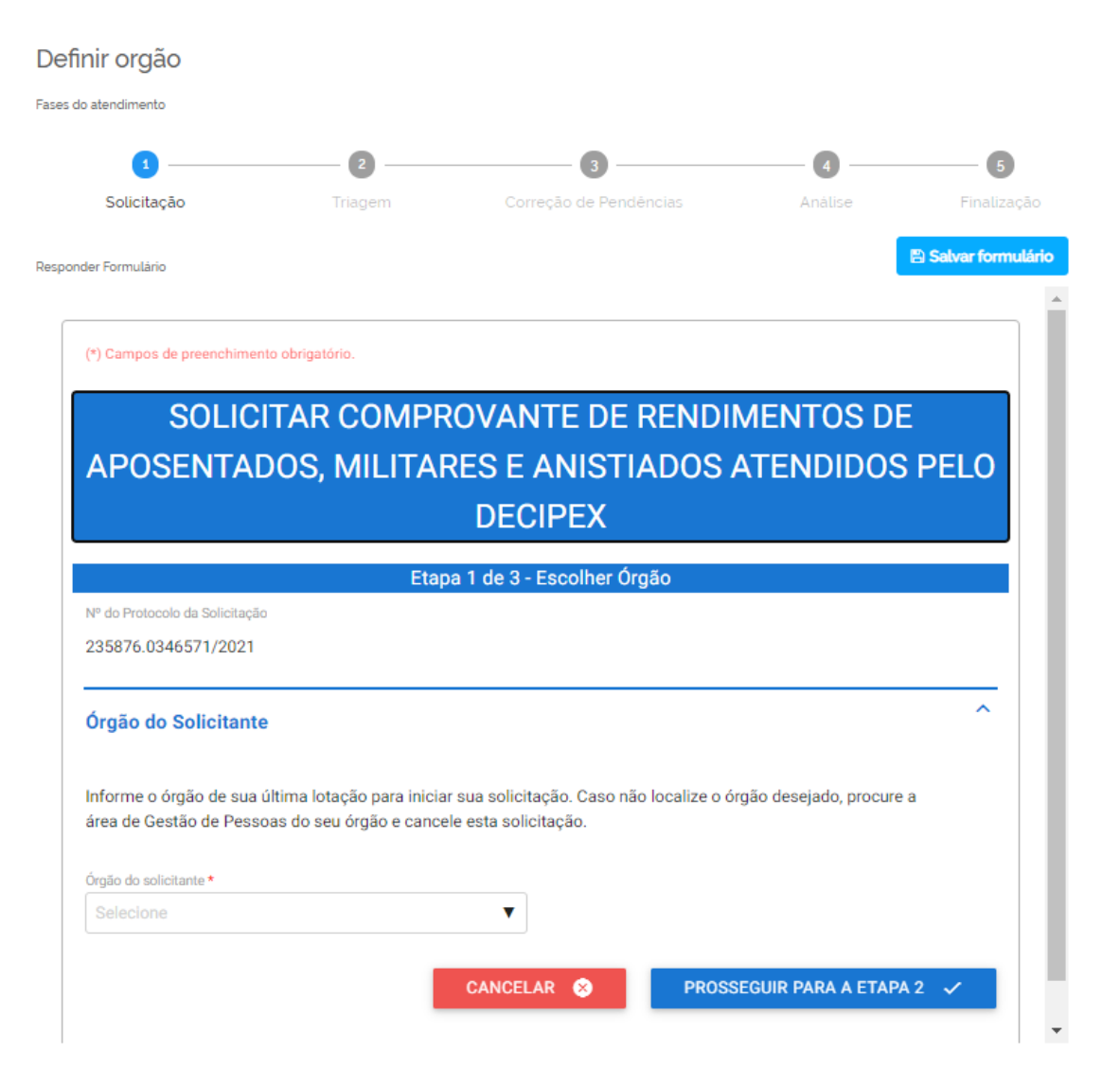

*2ª Etapa:* Preencha com suas informações pessoais os seguintes campos: nome, e-mail e número de celular. Em seguida, no campo "Condição de Beneficiário", selecione sua condição. No módulo "Anexos/Documentos", preencha o campo "Descrição do documento", ao lado, anexe-se o documento requerido. Após, clique no botão azul "Adicionar dados na tabela" – verifique se os dados foram adicionados. A seguir, fica facultativo o preenchimento do campo "Informações complementares". Por último, clique no botão azul "prosseguir para a etapa 3":

## **Obs.: Anexar documento de Identificação.**

**Referente ao campo "Anexos/Documentos", atente-se às informações pertinentes ao tamanho e formato do arquivo (documento).**

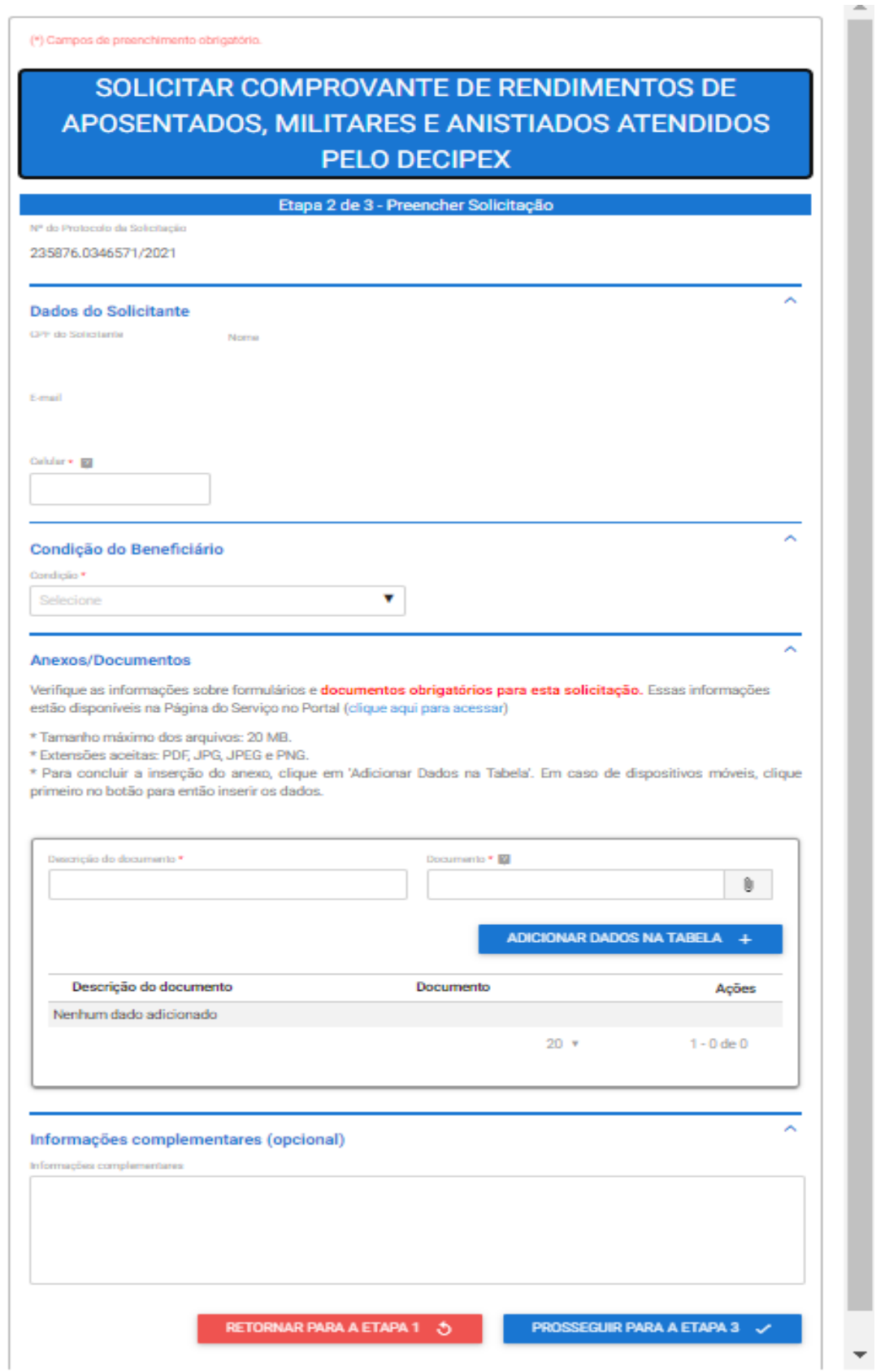

*3ª Etapa:* Validação dos dados. Certifique-se de que os dados estão preenchidos corretamente e se consta(m) o(s) documento(s) anexado(s). Por fim, em "Termo de Veracidade das Informações", clique em

"Concordo com o Termo", e para finalizar a solicitação, clique no botão azul "Enviar solicitação":

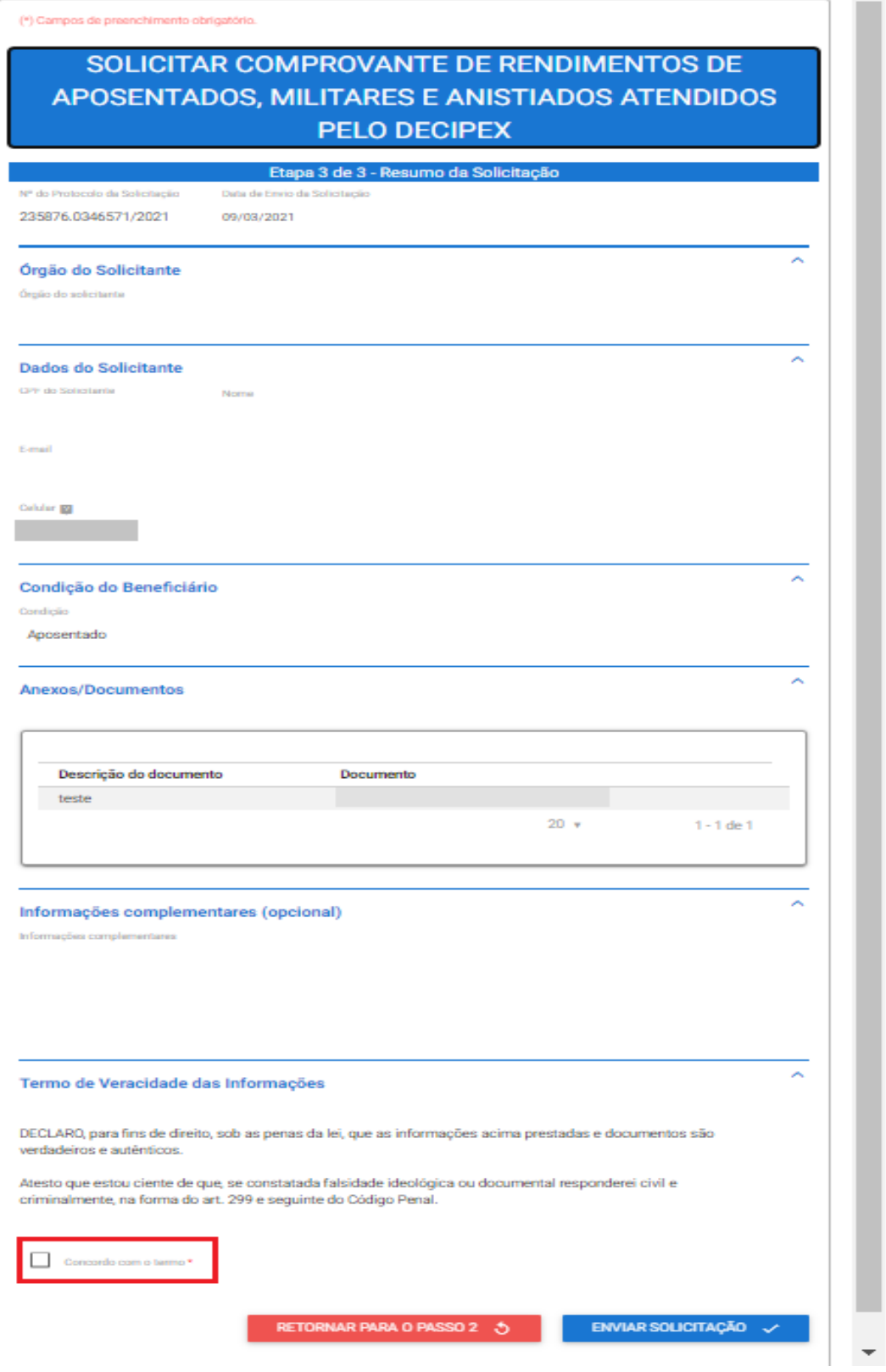